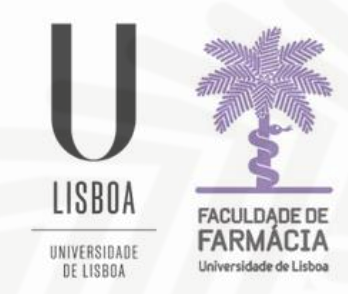

## **FACULDADE DE FARMÁCIA** UNIVERSIDADE DE LISBOA

## **Manual Submissão de Foto Pessoal no Portal FenixEdu**

**Área Académica 19-12-2023**

## **1. Acesso ao Portal Fénix**

Deverá aceder ao [Portal Fénix](https://fenix.ff.ulisboa.pt/login) com as suas credenciais de acesso.

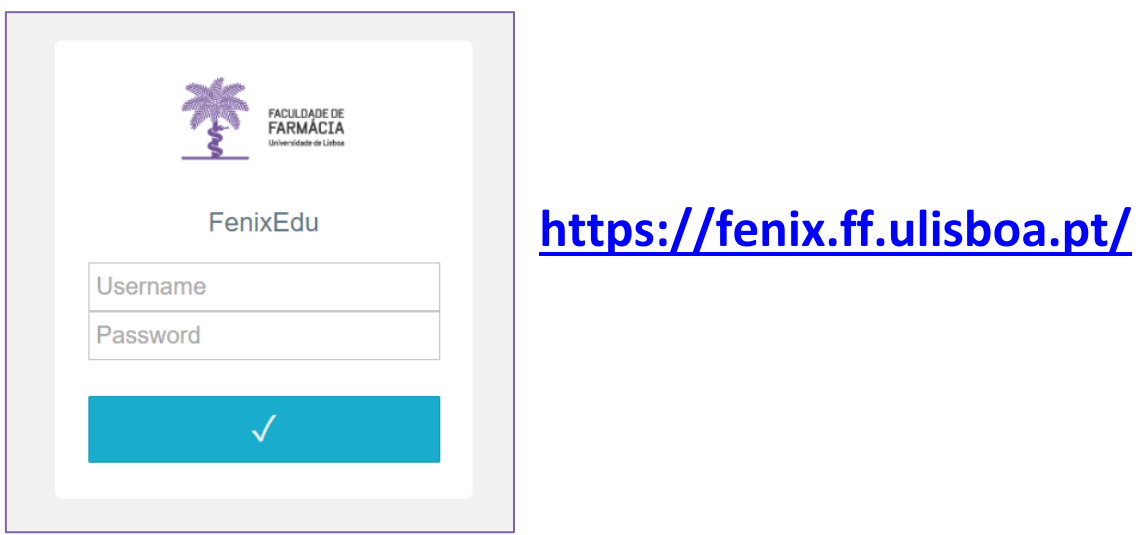

**Caso não se recorde das credenciais de acesso:**

1. Aceda ao link [de recuperação da conta](https://utilizador.ulisboa.pt/UlisboaUsers/reset/forgotPassword) Institucional da ULisboa e clique em *Recuperar Acesso***.**

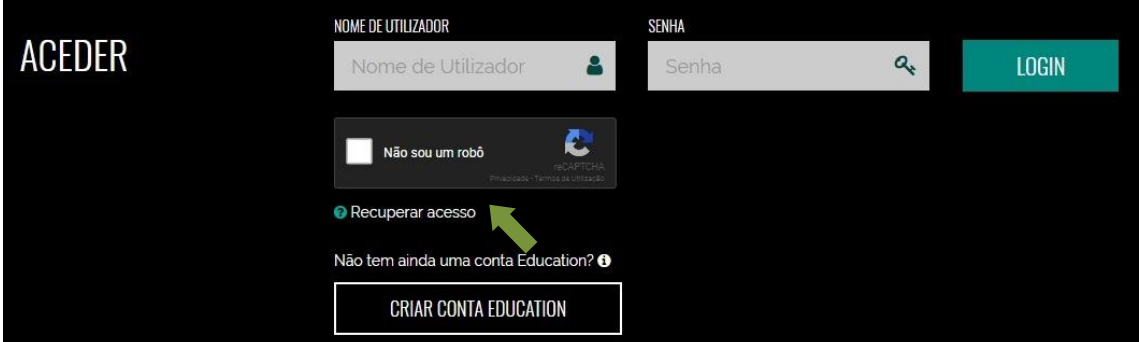

2. Indique o seu utilizador (**username**) ou insira o **email** que utilizou para criar a conta.

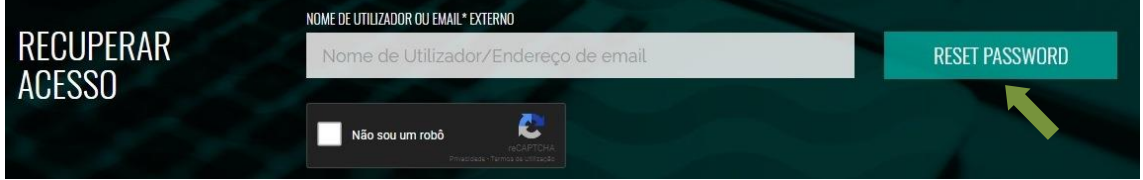

3. Após clicar em *Reset Password*, receberá no email que utilizou para criar a conta Campus/Edu a informação para proceder à criação de uma nova palavra-passe.

## **2. Submissão da Foto na Área Pessoal**

**1.** Após autenticação, aceder ao separador *"Pessoal***"** e na *"Área Pessoal",* clicar em **"***Dados Pessoais", e depois em "Fotografia":*

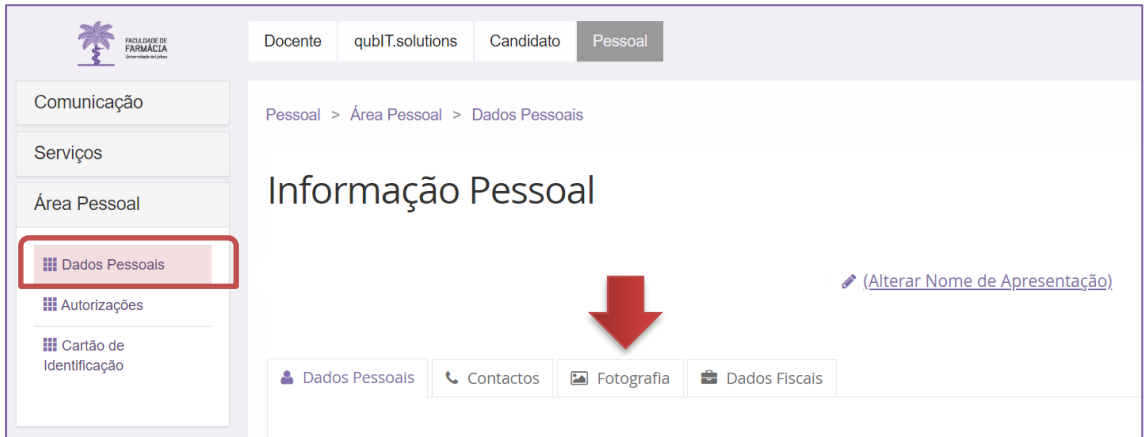

**2.** No separador fotografia, deverá clicar em "*Submeter Fotografia*" e escolher uma fotografia tipo passe em formato *PNG* ou *JPEG* para ser associada ao seu perfil Fénix

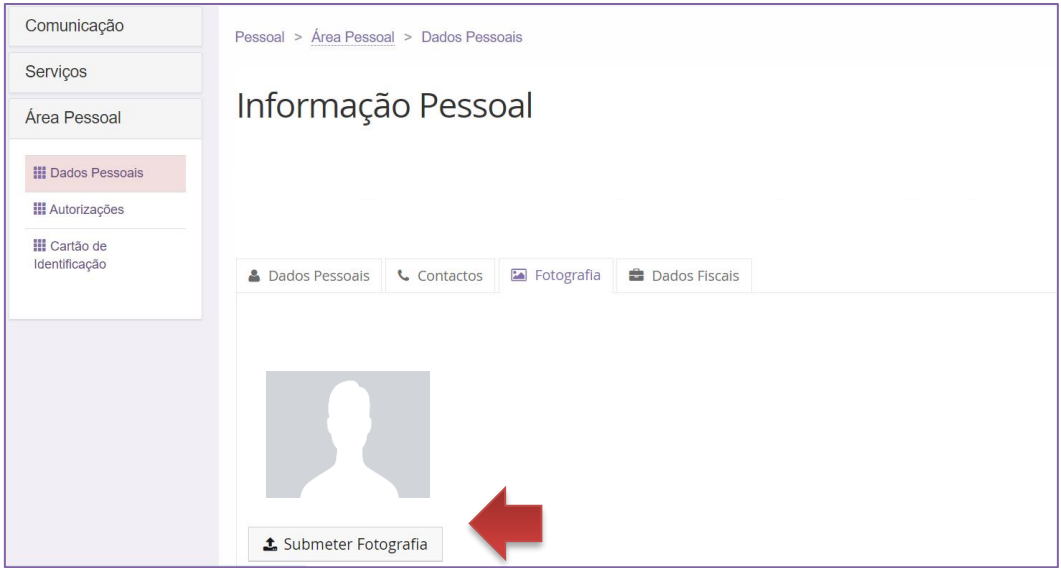

**NOTA:** São apenas suportadas fotografias até 2 Mb.

*3.* Uma vez submetida a fotografia, os serviços irão validar a mesma, ficando, posteriormente, visível no Portal Fénix para todos os utilizadores.